**ARCH 3609** Integrated Software in the Architectural Office

# **Part I. VRay Rendering Introduction**

**1.** Open your Rhino file with your Boolean Operations Cube. Create a big base plane under the model.

**2.** Go under Render/ Current Renderer and select Vray. Pull out the VRAY Render Tool bar.

**3.** Go under the render properties/output and select 1600x1200.

**4.** Go under the Material Editor and create two new materials one for the base plane (diffuse color white, and add a layer of reflectivity) and another for your cube composition (diffuse color: sensitive).

**5.** Create a directional light in your scene and position it accordingly.

**6.** Save a **critical** perspective eye level view and render your composition. Save the rendering image as **.png.**

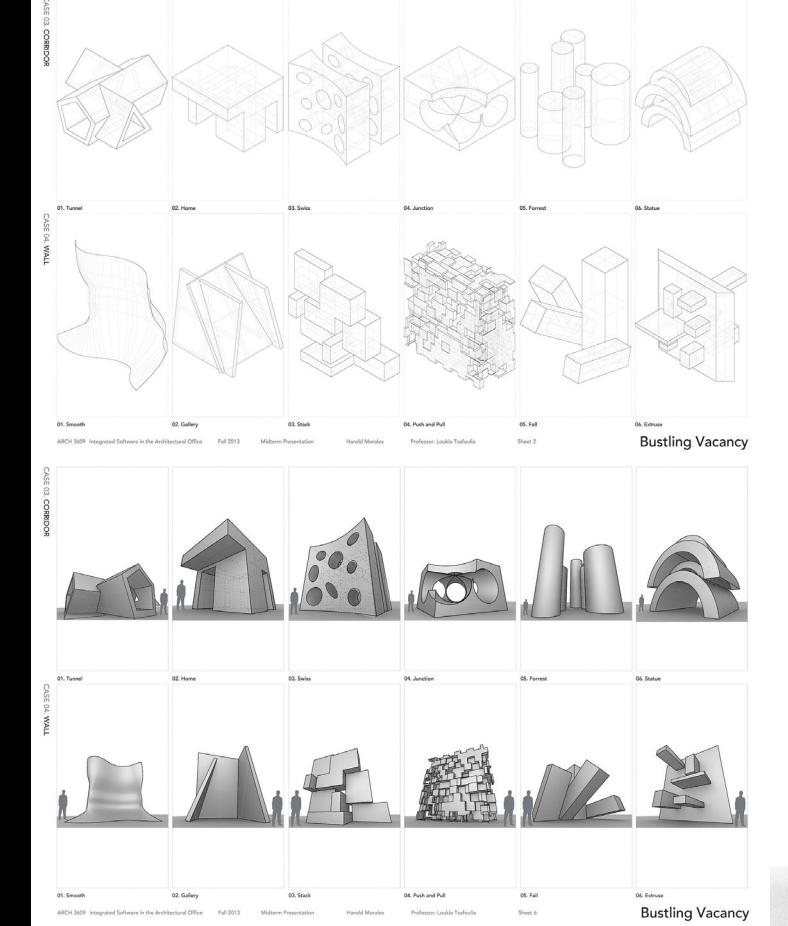

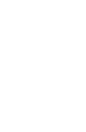

**ARCH 3609** Integrated Software in the Architectural Office

### **Part II. PORTFOLIO**

Why is a portfolio important?

A portfolio in the design profession is very important because it allows you to showcase both your technical, design skills as well as communication and curation skills.

**What is the process of putting a portfolio together?**

**1.** Information collection.

Collect all the images, drawings and information you would like to include in your design portfolio. These do not need to be limited to architectural projects. You may also include a section on drawing, painting, sculpting, fabrication, or any other skill you may possess that you think could be used in the field of architecture.

**2.** Generate a storyboard. This is how you would like to organize your portfolio and should include:

- a. The order you would like the projects to be shown: chronologically? From good to best? Smallest to largest?
- b. Estimate of how many pages you would like to allot for each project or section in the portfolio.

c. The order of the information in each particular chapter.

YOU NEED TO CREATE A COHERENT NARRATIVE.

**3.** Portfolio design.

- a. Determine the size (you may want to consider where and how you will be printing your portfolio).
- b. Determine the page orientation vertical vs. horizontal and layout.
- c. Determine how you are planing on binding the pages

**4.** Page layout design and portfolio organization – there needs to be a specific organization and consistency between the different sections of the porfolio so that it is easy for the viewer to follow. Some tips to achieving this are:

a. Establish standard margings throughout (remember to consider binding when laying out margins).

b. Generate a cover page. This should include your name, title and maybe a small graphic to help set the tone for what's to come.

c. Generate a table of contents.

d. Develop a master page layout that can be used for all project introduction pages.

e. Set up a series of master page layouts using colums and rows or a grid that can be repeated throughout the porfolio so that there is consistency in the organization of your portfolio.

f. Use a consistent graphic language, placement of text and font sizes.

**What Program should I use when laying out my portfolio?**

InDesign is a very helpful desktop publishing software that allows you to set up multi-page documents and generate templates in order to have consistency, efficiency while designing your portfolio.

**ARCH 3609** Integrated Software in the Architectural Office

## **Indesign Agenda**

**1.** Setting up a new document page size and orientation margins columns adding pages using grids and guides setting up menus Layers Swatches Stroke Effects|Transparency|Blending Mode Tools [Selection, Drawing and type, Transformation, Modification and navigation]

### **2.** Master pages

Generating a master page Generating multiple master pages Inserting a master page Making changes to a master page

## **3.** Placing files

Linking Updating Crop|Rotate|Scale

### **4.** Text

Generating a text box Text on a path Character options (font, size, color, outline) Linking text Page numbers

**5.** Save, Package and Export

**ARCH 3609** Integrated Software in the Architectural Office

## **Assignment Deliverable:**

Using InDesign set up the layout for your portfolio (size, orientation, margins). For the purpose of this class the Portfolio **may not exceed 8 ½"x11" in size.**

Once you have the general parameters, include in the following order::

- Design your Cover page (You can experiment with Illustrator for that).

- Add one or more sleeve pages. These pages serve a visual introduction. They are can be monochromatic or you can select characteristic of your work images and blow them up in scale. See sleeve examples on Blackboard under the folder **Contents/Other files.**

- Write an introductory text (What is this book? What purpose it serves? Structure?)
- Create a Table of contents.
- Make a Master page to be used as template for all project introductions.
- Lay out the first two projects in your portfolio. So, include in the following order:

#### **Project 01: Subtraction Studies**

- Introductory Text

- The series of the **process axonometric illustrated diagrams** of **one** of your cube substraction outcomes components (submitted for assignment 3)

- A perspective view rendered in Rhino Vray in White background. No materials.

### **Project 02 (in progress): Bustling Vacancy**

- Introductory Text

- The grid of your **12 +9 illustrated axonometric (isometric or oblique planar) diagrams** of the **12** 

**+9** Rhino studies of Atrium, Stair and Partitions studies (submitted for assignments 02-03).

- Vray Rhino Renderings of eye level perspective CRITICAL views for ALL these studies. The renderings should convey spatial characteristics of your studies.

### **Resume**

- Add your resume in the end.

Together with the above material you can include other personal projects if you want.

The book should have **page numbers.** Every single project should have a small text description in the beginning.

## **Assignment guidelines:**

**01.** Go under file /new and create a new document. Choose your paper size (8.5x11: Letter), your orientation (Landscape or Portrait), and select facing pages.

**02.** Set up a **master page** with a grid system by dragging guides from the rulers on the top and left of your document window. If you don't see these rulers, go to **View>Show Rulers**, or press CTRL+R.

**03.** You'll need to apply this master page to your document pages as you add them. Click on your master page, then right click on the document page that will receive the master page layout.

**ARCH 3609** Integrated Software in the Architectural Office

Choose **"Apply Master to Pages…"**. The master page layout should appear on your document page. **04.** Follow the grid system when you can, **cropping and resizing your images** to fit.

**05.** Create additional placeholders on your master page for any repeating text boxes or graphic elements that will be repeated throughout your design. Remember that you need to hold **CTRL+Shift and left click** an item in your document (if it came from a master page layout) to make it editable in your document page.

**06.** Create a **text style** by opening the Character Style palette: Window>Styles>Character Styles. Create a new style here by clicking on the bottom button. Change the style name, font, size, color, and other attributes if necessary.

**07.** Using your text style, create captions and text boxes were necessary. You can apply the style to a text box simply by highlighting the box and then clicking on the appropriate style from the list. **08.** Remember to consider the speed of information, the scale of your text, and the size of your images as you create your **narrative**. Your goal is to make your layout as visually interesting and legible in every possible way. That means considering how your layout affects your narrative, how colors carry across your layout, and how "sections" of information can be created within your layout using graphic elements among other things.

**09.** When you have completed your layout, **File>Package** your document, saving the InDesign file and the folder with the appropriate file name (respect file naming protocol).

**10.** For printing purposes go under **File/Export/Pdf (print)** and make sure that you **do not** have spreads as an option. Open the pdf and print **double sided.** 

# **Tutorials & References**

On blackboard under **Tutorials**:

- Vray Rhino (pages 1-15)
- Indesign Tutorial I and II.pdf,
- Indesign Tutorial\_Presentation Board.pdf,
- Indesign Export to pdf & Booklet,

- Double sided printing

On blackboard under **Other Files**:

- Portfolio Examples 1 & 2. Also, see references from previous semester at [PLB\\_Education\\_Bustling](http://www.plbny.com/%23%213609-bustling-vacancy/c1y5p)  [Vacancy](http://www.plbny.com/%23%213609-bustling-vacancy/c1y5p)

## **Submission**

Due Date: 2:00 pm Friday, February 28th. Please submit **a printed copy** at the beginning of class INDIVIDUALLY and upload on blackboard: **01.** InDesign Package folder (you can .zip) **02.** Pdf file exported as **spreads.** 

You will present your work at the beginning of class so be prepared for a short pin up.

Indesign\_Multipage layout